#### **Process Point:**

### **Programming**

## **ALLEN&HEATH**

AH-M0264

| Assembly data   |                           |
|-----------------|---------------------------|
| Production line | iLiveSeries               |
| Product         | ilive SBC Fujitsu 004-111 |
| Assembly stage  | Programming               |
| Issue Date      | 22/07/11                  |

1 Unpack the Fujitsu SBC (AE8214) from the bag and keep the bag for later

2 Fit the RAM(AE8229) into the SBC

3 Get and fit a programmed Flash card (with the Fujitsu sticker) in to the SB

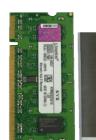

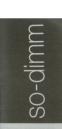

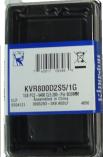

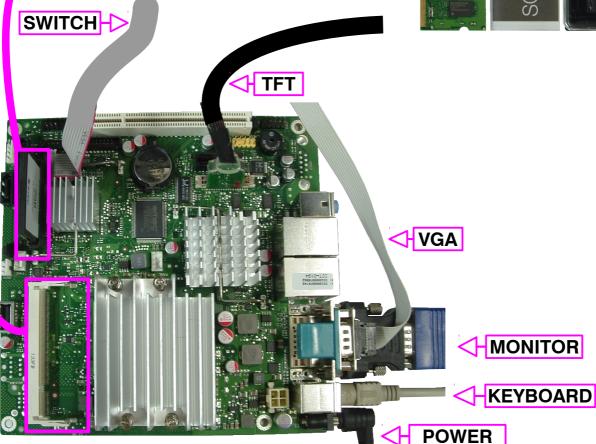

- 4 Plug up the SBC as shown in the picture below
- 5 Ensure that the power supply is on
- 6 Press the start-up switch on the little screen as shown and the SBC should start to boot. You should hear a beep.
- 7 Quickly after you have powered up the SBC hold down F2 to enter the BIOS Setup

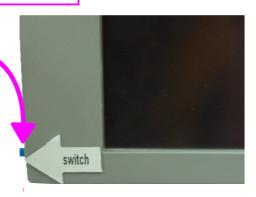

# Process Point: Programming

### **ALLEN&HEATH**

AH-M0264

| Assembly data   |                           |
|-----------------|---------------------------|
| Production line | iLiveSeries               |
| Product         | ilive SBC Fujitsu 004-111 |
| Assembly stage  | Programming               |
| Issue Date      | 22/07/11                  |

- 8 Use the arrows keys to move across the menu bar and select Main.
- 9 Select Boot features
- 10 Check/Change the Keyboard Check to [Disable]
- 11 Now press Esc to go back to the Main page
- 12 Use the arrows keys to move across the menu bar and select Advanced
- 13 Select Peripheral Configuration
- 14 Select LCD parameter and select [800 x 600 6Bit single]
- 15 Now press Esc to go back to the Advanced page.
- 16 Use the arrows keys to move across the menu bar and select Security.
- 17 Select Change Supervisor Password
- 18 You need to enter the password "Digital" twice and Enter to confirm.
- 19 Use the arrows keys to move across the menu bar and select Power
- 20 Select Power Fail Recovery and Select [Always On]
- 21 Use the arrows keys to move across the menu bar and select Boot
- 22 Move [IDEO: STEC M2 + CF 9.0.2 (pm)] to the 1 position. This is done by using the + key to move it to the 1<sup>st</sup> position. If it is not on the list you need to highlighting it and by using x you can include it on to the list.
  - 23 Go to Exit and select Save Changes and Exit
  - 24 Press enter to Save configuration changes and exit set-up
- 25 Reboot the SBC to see if the SBC can boot to the connect screen
  - 26 Power down and disconnect
  - 27 Fit the Flash card holder as shown on the right
  - 28 Put SBC back into the bag and place on the program shelf

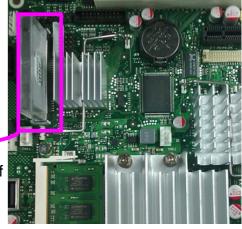